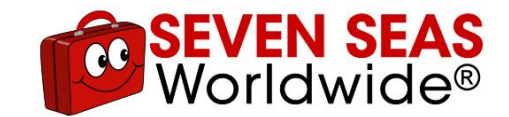

# **How to use our quote engine in 6 simple steps**

Unfamiliar with our new quote engine? Then, give this handy guide a read! We'll walk you through the process of generating an instant quote tailored to your shipping or storage needs and how to save and return to it once you're ready to place your order.

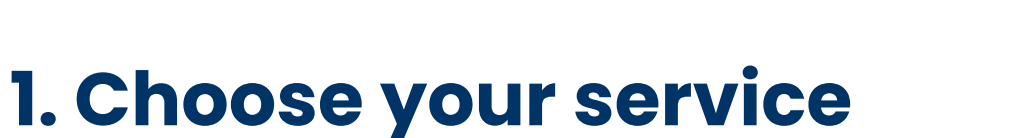

Upon landing on the quote engine, you'll see three tabs listing our services: **International move**, **Domestic move**, and **Student storage**.

Select the one most applicable.

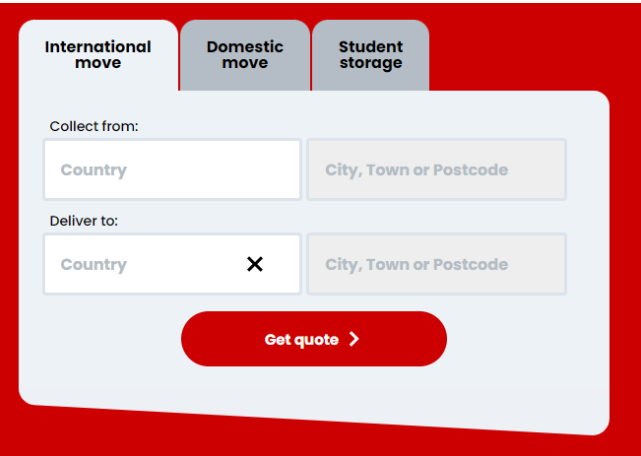

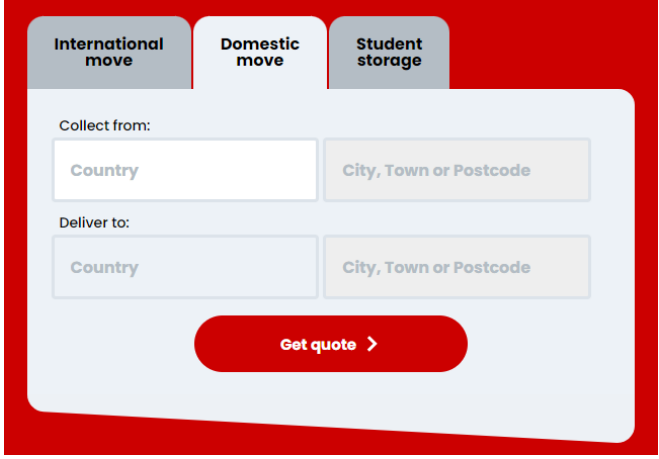

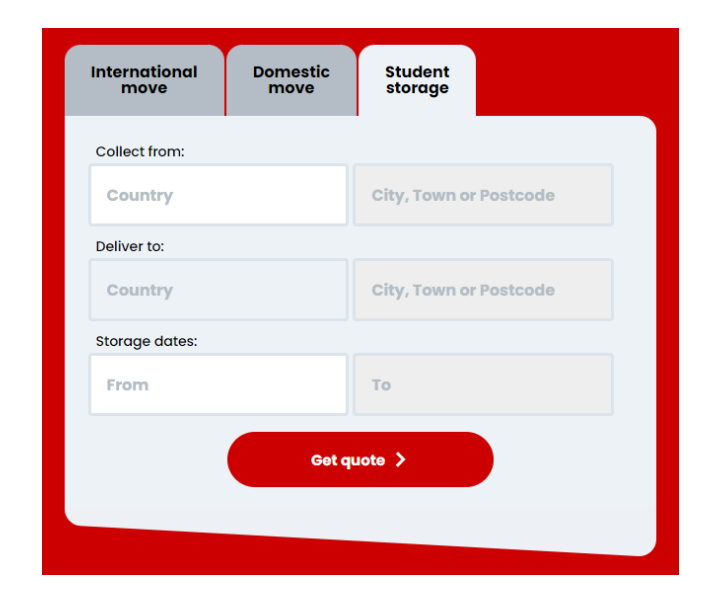

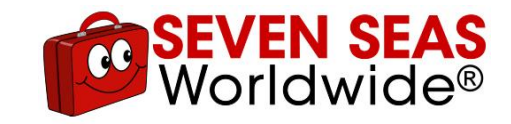

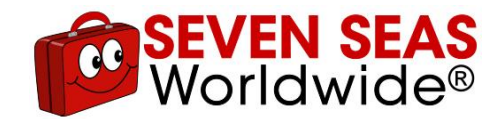

If you've chosen either the **International move** or **Domestic move** services, enter the collection and delivery addresses into the appropriate fields.

Once you've typed three characters, you can quickly select the correct location from the list that appears. Please put the full name of the country, city, or town instead of abbreviations like USA or UK.

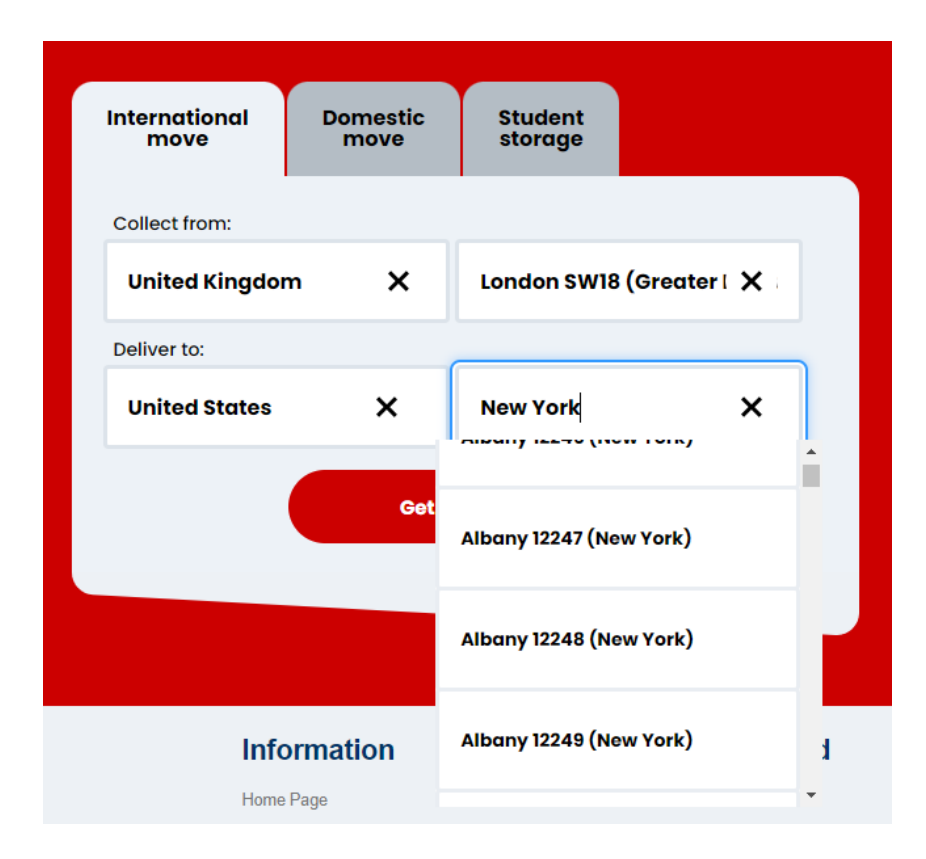

![](_page_3_Picture_0.jpeg)

For **Student storage**, enter the addresses and the dates you require us to look after your belongings.

Then, click the **Get quote** button.

![](_page_3_Picture_17.jpeg)

![](_page_4_Picture_0.jpeg)

# **2. Build your order**

In this section, tell us what you wish to ship or store.

You can build your order up out of our purpose-built **Large**, **Standard**, **Clothes** and **Book boxes** or by selecting specific items, like furniture, kitchen appliances and sports equipment.

Navigate to these items using the menu on the left or the search function.

Then add or remove them to your quote by clicking the plus and minus icons or typing directly in the number field.

![](_page_4_Figure_6.jpeg)

You can also add your own boxes or custom items by clicking their respective buttons and entering their dimensions and quantities into the fields in the pop-up.

Select the **Reset** button to remove all the items you've added to your quote and rebuild your order.

![](_page_5_Picture_54.jpeg)

![](_page_5_Picture_55.jpeg)

Add a custom item

Item name Something

 $\mathbf{o}$ 

Quantity  $\mathbf{I}$ Weight

**RASEVEN SEAS** 

![](_page_6_Picture_0.jpeg)

Alternatively, if you only want to ship a MoveCube®, click the relevant link on the **Build your order** page to navigate to **Choose MoveCube® size**.

Please note that selecting this link will remove any household items or boxes you've added. Instead, your quote will be based on the size and number of MoveCubes® you choose.

Click the **Continue** button to proceed to the next stage.

![](_page_6_Picture_38.jpeg)

![](_page_6_Picture_39.jpeg)

![](_page_7_Picture_0.jpeg)

## **3. Add extra packaging**

Both our **Baggage** and **MoveCube®** services include a few packing essentials to start you off.

However, on the **Packaging** page, you can add extra materials, such as removal blankets and bubble wrap, to help pack your belongings securely.

![](_page_7_Picture_32.jpeg)

![](_page_8_Picture_0.jpeg)

Please note this page will look slightly different if you have specifically selected the **MoveCube®** service, as you'll also have the option of adding the Large and Standard boxes.

Again, add or remove these items to your quote by clicking the plus and minus icons or typing directly into the number fields. Selecting the **Reset** button will remove all the extra packaging materials you've added to your quote.

Click the **Continue** button to proceed.

### Included with all MoveCube® services:

- 1 x box cutting knife
- . 3 x floor sheets in each MoveCube® size for quidance
- $\bullet$  1 x marker pen
- 1 x roll of parcel tape
- $\bullet$  1 x tape gun
- 1 x measuring tape

(MoveCube® services include International and Domestic MoveCubes®)

### **Additional extras**

![](_page_8_Picture_13.jpeg)

![](_page_9_Picture_0.jpeg)

### **4. Select a service**

Once you've told us where and what you want to ship or store, you'll land on our **Select a service** page. This might take a moment to load, depending on the number of items in your shipment.

Here you'll see the boxes and items making up your order, which you can edit if you wish. We'll also suggest the most suitable and cost-effective methods for getting your goods to their destination.

Choose one and click the **Continue** button.

![](_page_9_Figure_5.jpeg)

![](_page_10_Picture_0.jpeg)

### **5. For International moves, view the destination charges**

We at Seven Seas Worldwide are committed to 100% transparency, which is why we've added the **Destination Charges** page to our new quote engine.

Here we explain what these fees cover, why they are unavoidable when shipping overseas and how much you'll pay.

Unlike other companies, our service is end-to-end, meaning we can tell you these charges before you book, preventing hidden costs.

#### **Destination charges in United States**

**usp226.00** 

Payable to Seven Seas Worldwide before your Boxes and Bags delivery

#### 100% transparency **Destination charges explained.**

All countries impose destination charges on international shipments. No matter who you ship with, these fees are unavoidable. But, unfortunately, many overseas shipping or removal companies either:

. don't know the cost of these destination charges, or . exclude those charges from their quote, leading to surprise costs.

However, we at Seven Seas Worldwide are committed to 100% transparency, and because our service is end-to-end, we can tell you what these charges are before you book

#### **Destination charaes include:**

- . Transport from the port or import hub to our depot then your address, including tolls, aate fees and demurrage
- . Port charges, including discharging the container from the ship and handling it before delivery to our hub.
- Container cleaning, including an x-ray and fumigation
- . Hub/depot handling including repositioning and loading for delivery
- . Customs and quarantine inspection and clearance
- . Storage for two weeks following the shipment's arrival at our hub after customs clearance.
- . Unloading time for our driver to assist at the destination

![](_page_10_Picture_20.jpeg)

![](_page_11_Picture_0.jpeg)

### **6. Get your quote!**

After you've clicked **Continue** at the bottom of the **Destination Charges** page, it's time to review your quote.

On the left side of the **Quote** page, you'll see a breakdown of your order, including the service you opted for, the number of boxes and any extra packing materials.

![](_page_11_Picture_39.jpeg)

![](_page_12_Picture_0.jpeg)

On the right side of the page, you can:

- Select the **Save/share** button if you would like a link to your quote or for us to email the link to you or someone else.
- Select the **Pay deposit and book** button to complete your order.
- Click the drop-down to switch between different quotes if you've created several and would like to return your preferred shipping or storage option.

![](_page_12_Picture_35.jpeg)